## **CompuLEAD Data Import Instructions: Word 2003 Label Format**

To import MS Word Label your data must be in Excel .txt format. [Click here to convert to .txt](https://www.compusystems.com/pdf/Excel%20Text%20Delimited.pdf)

Start Word

Click File

Click Open

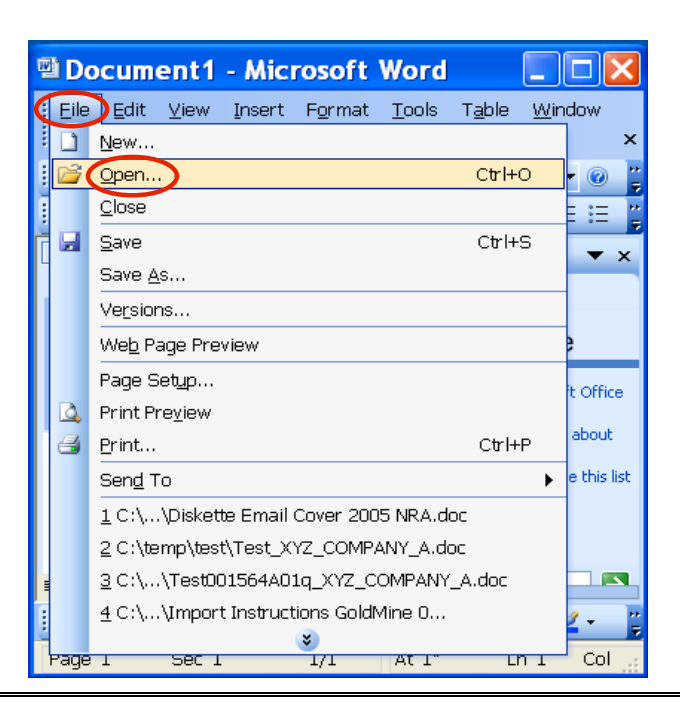

## Click in Look in: field and locate your .txt file

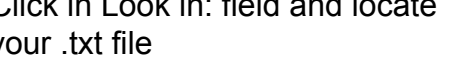

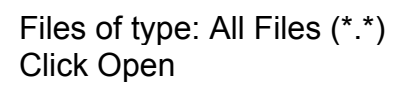

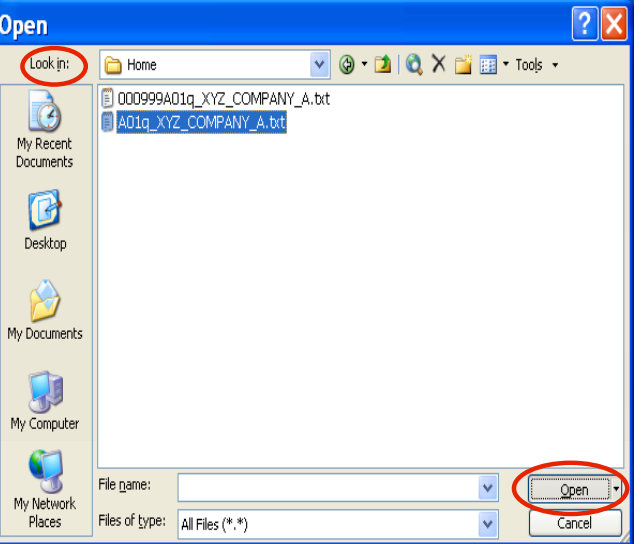

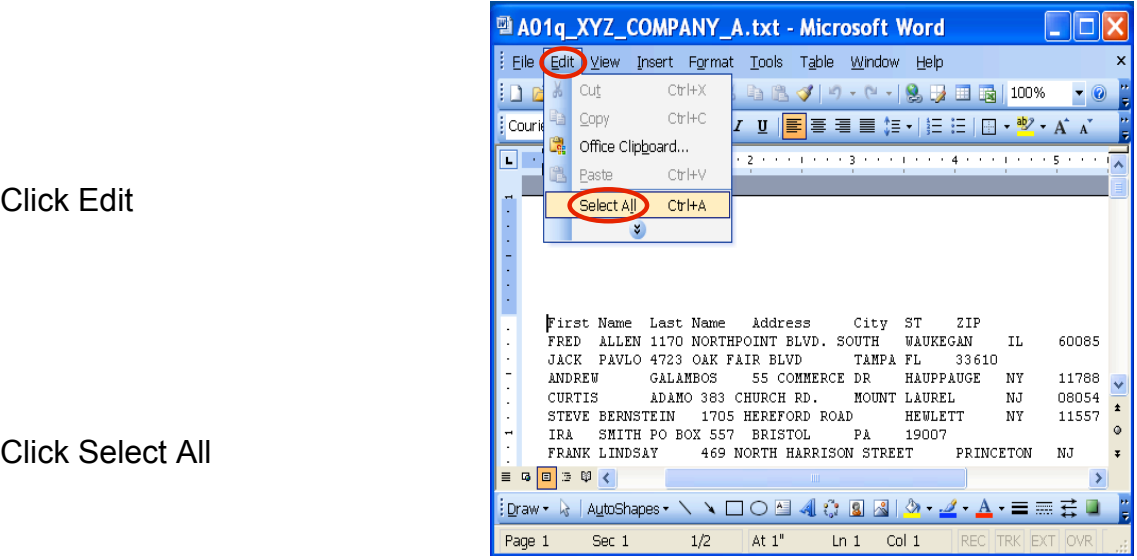

Click Table on the menu bar

Click Convert Click Text to Table…

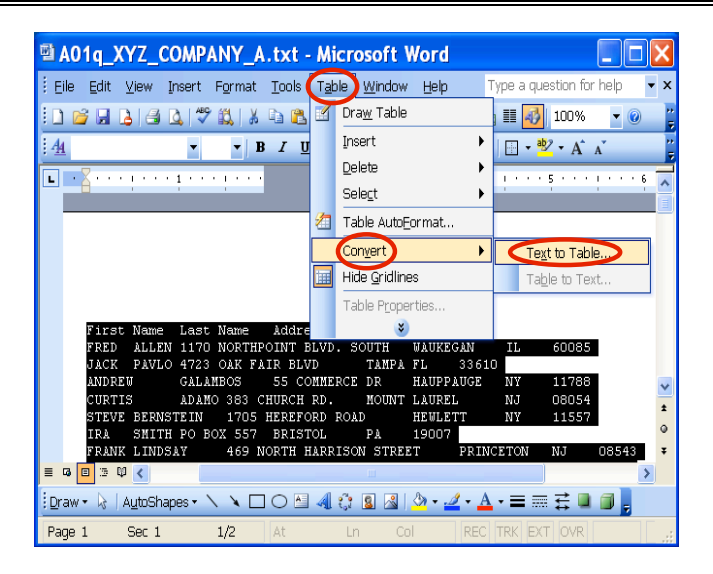

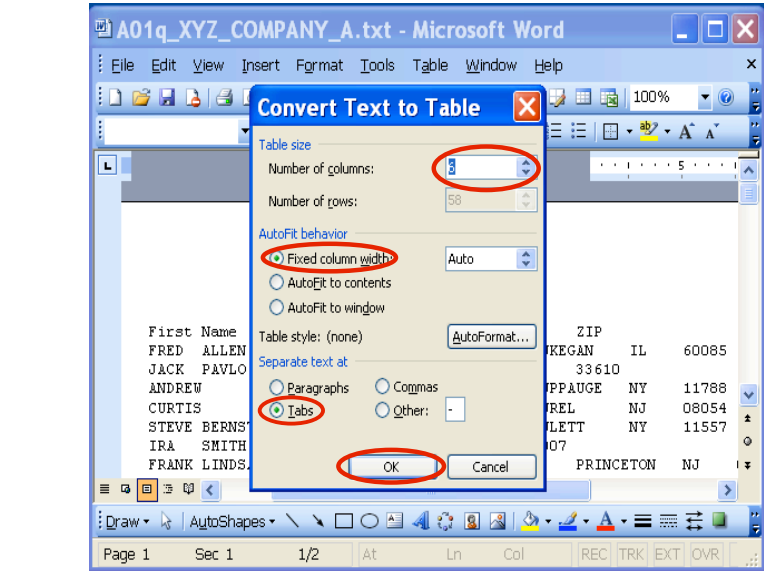

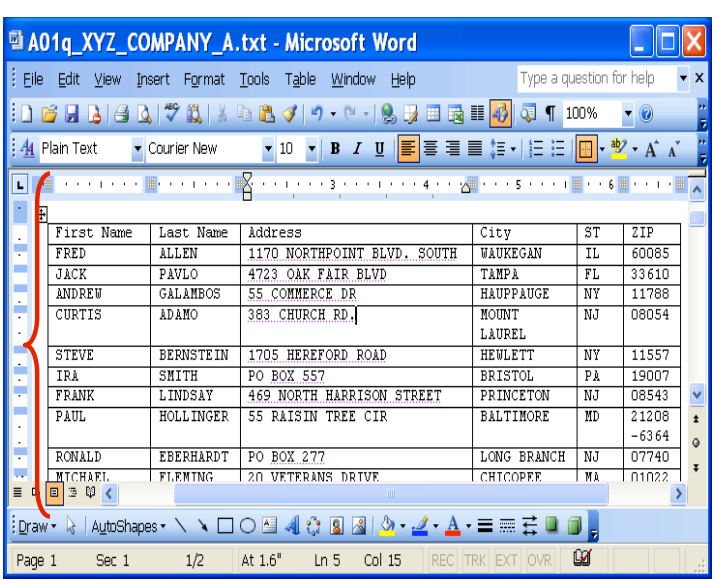

Your data should look like this

Type in the Number of columns: Example 6

Click Fixed column width:

Click Tabs

Click OK

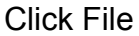

Click Save As…

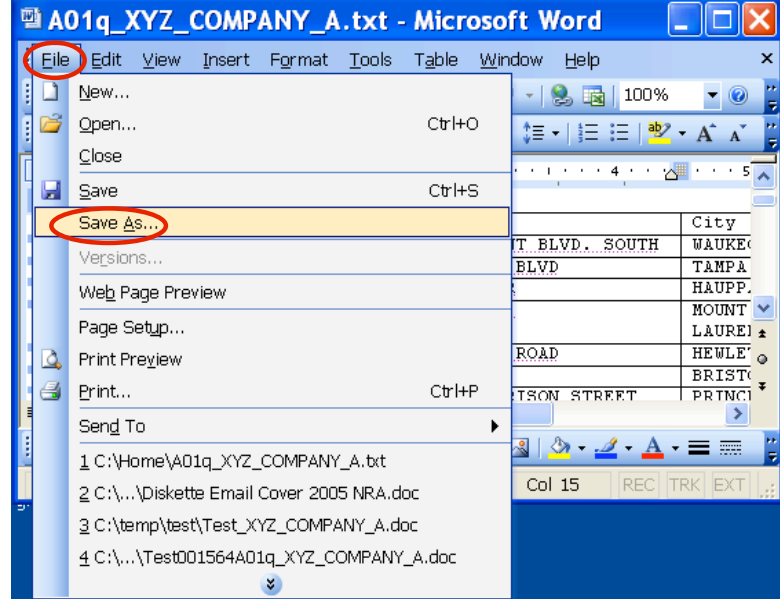

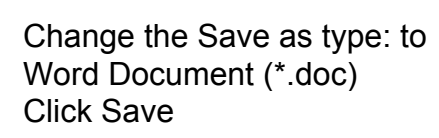

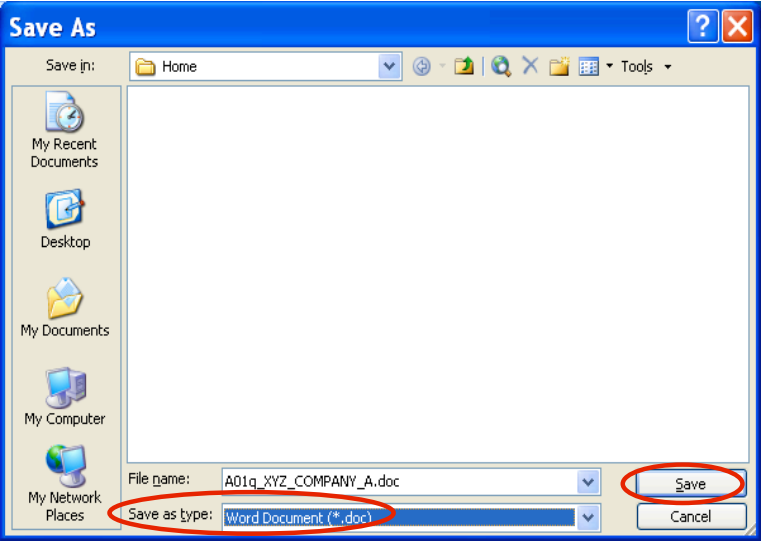

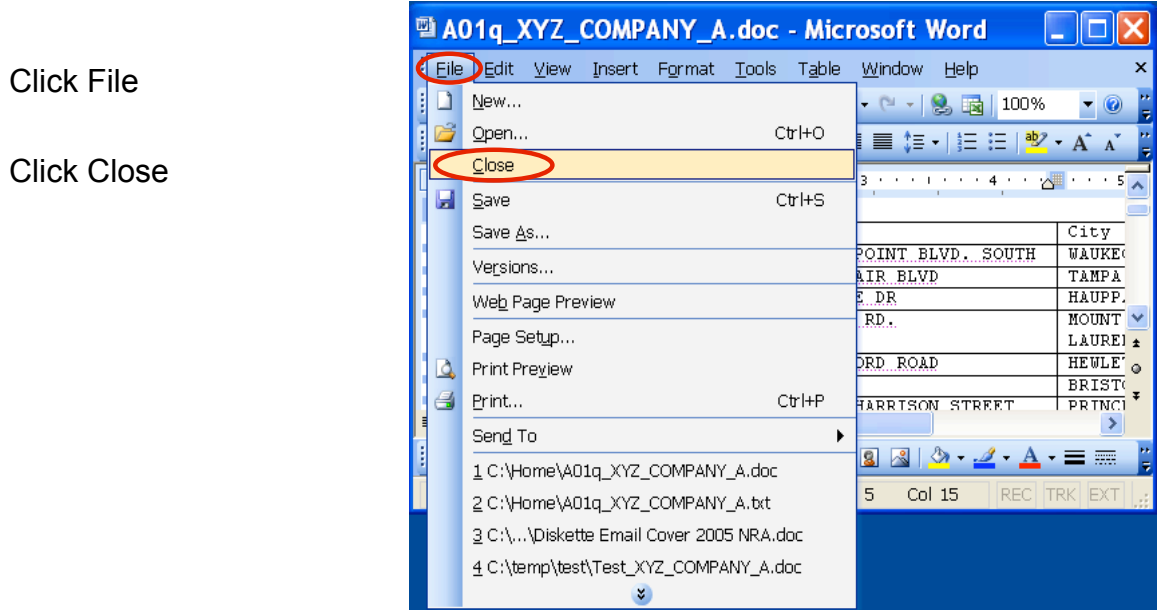

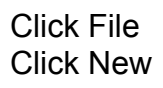

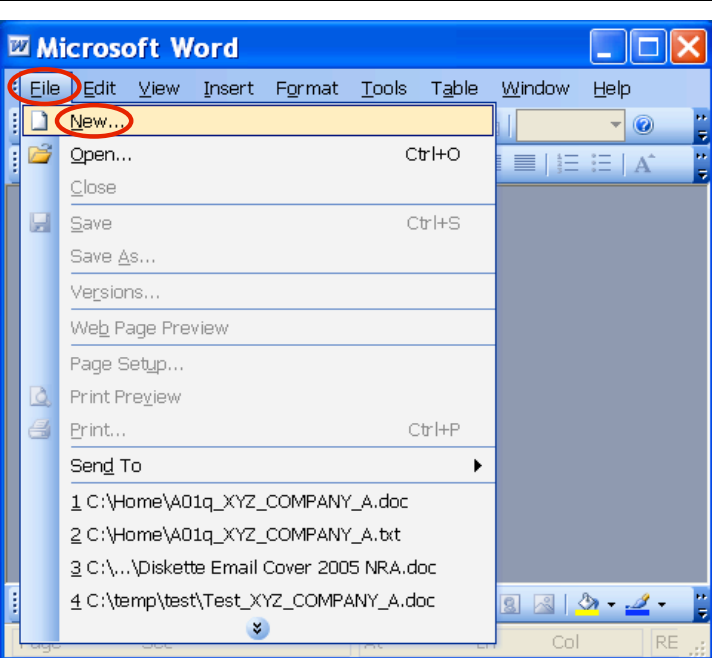

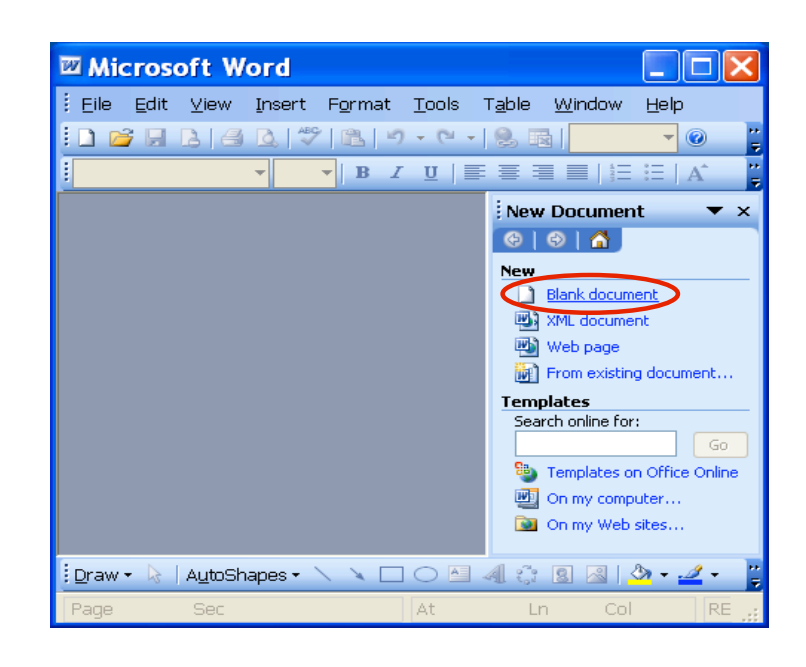

## Click Blank document

Click Tools

Click Letters and Mailings Click Mail Merge…

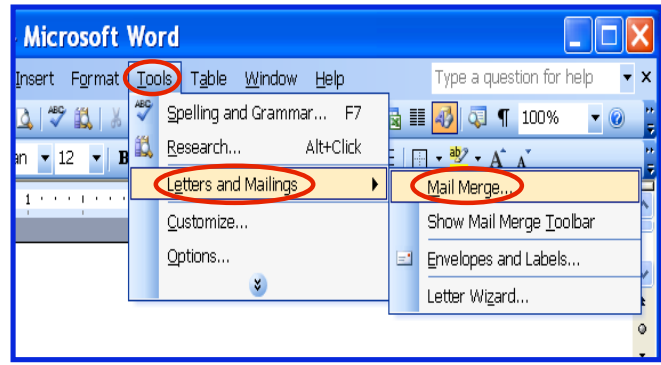

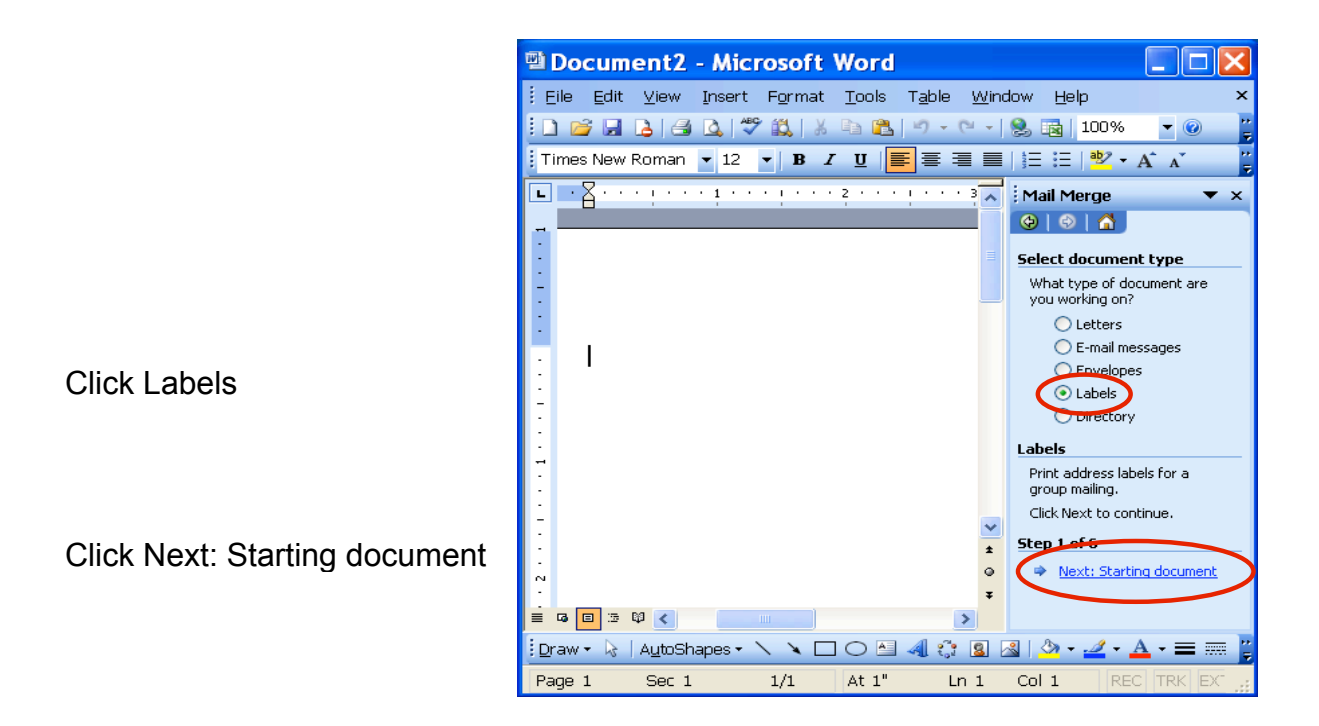

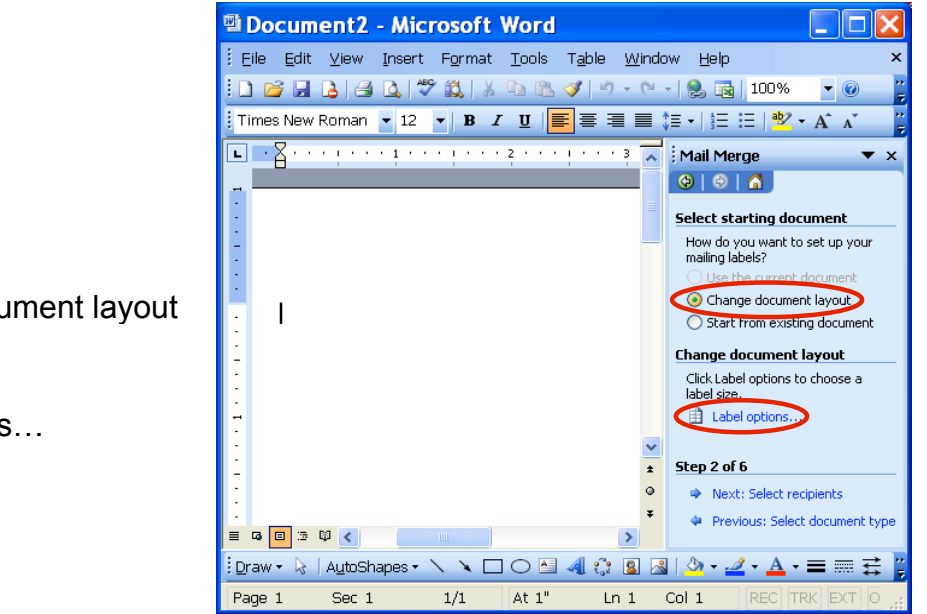

Click Change document layout

Click Label options…

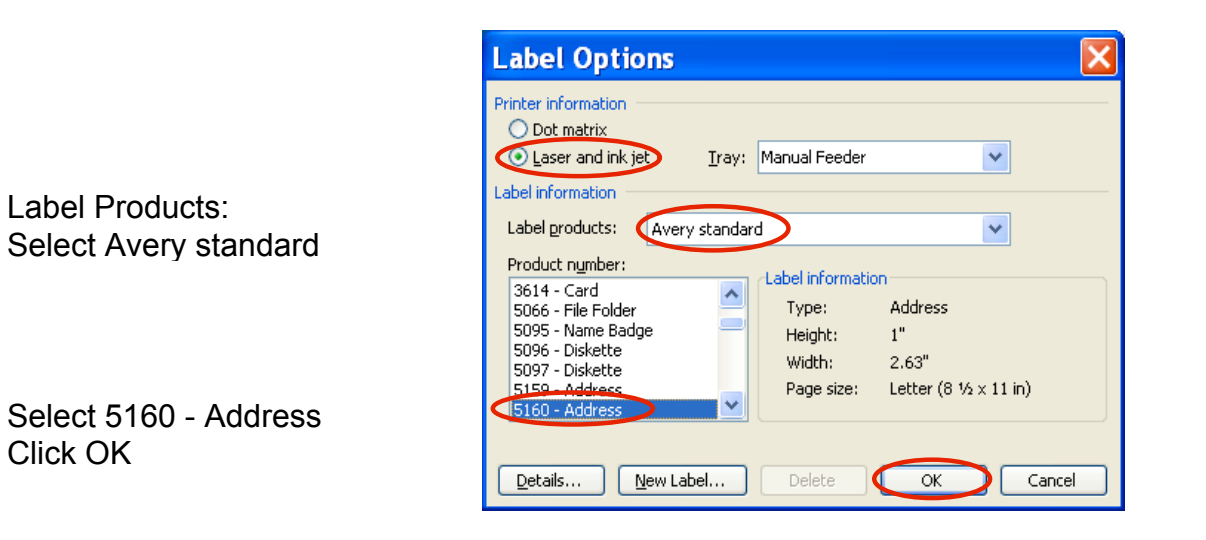

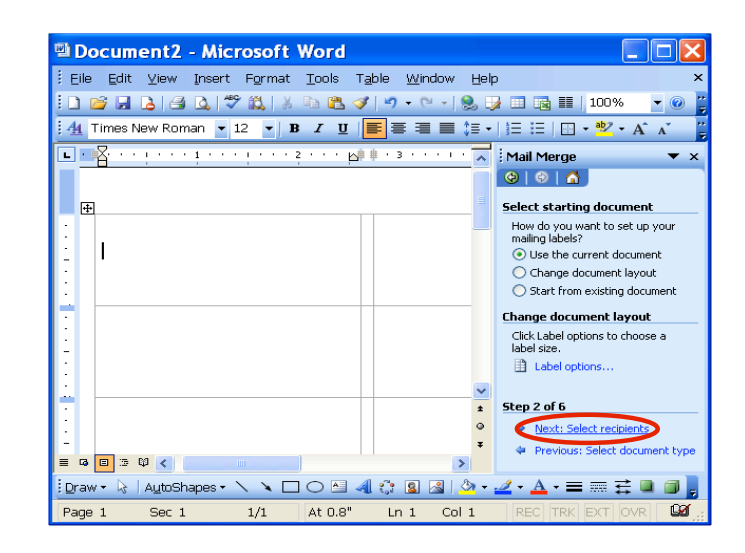

Click Next: Select receipients

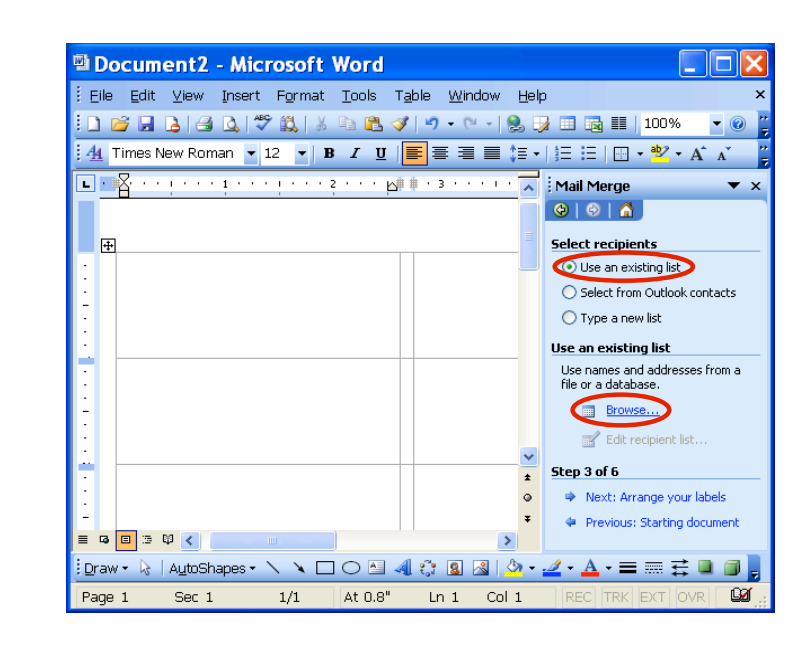

Click Use an existing list

Click Browse…

Click in Look in: box and locate the word file you have created.

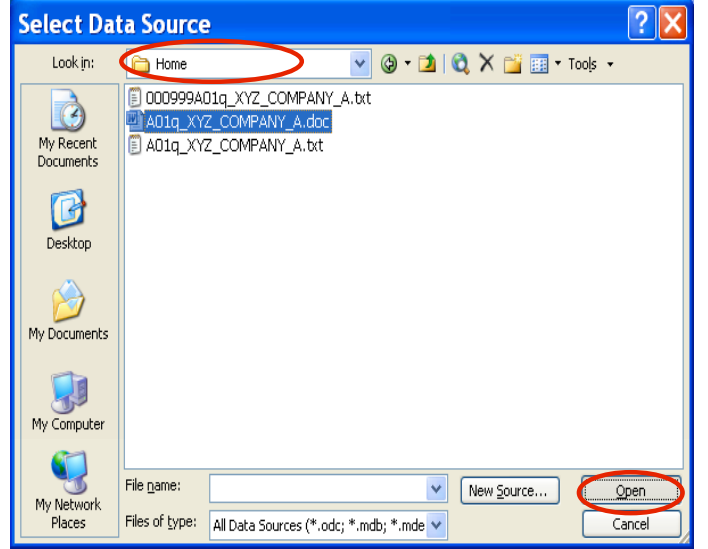

Click Open

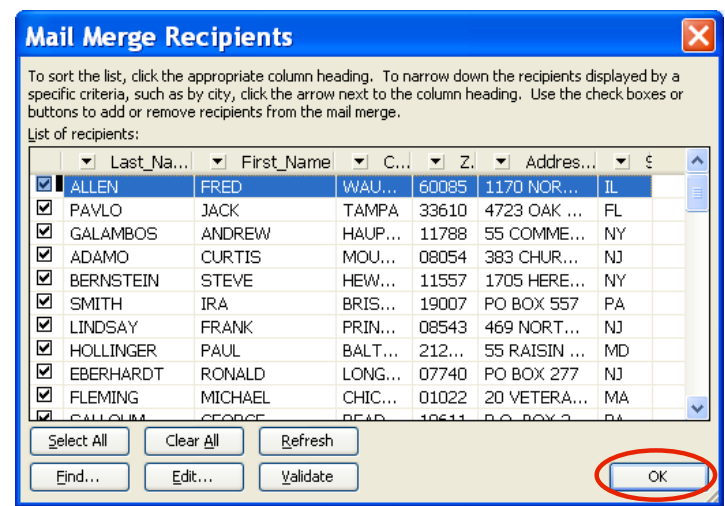

Uncheck any Recipients that you don't want to sent letter to

Click OK

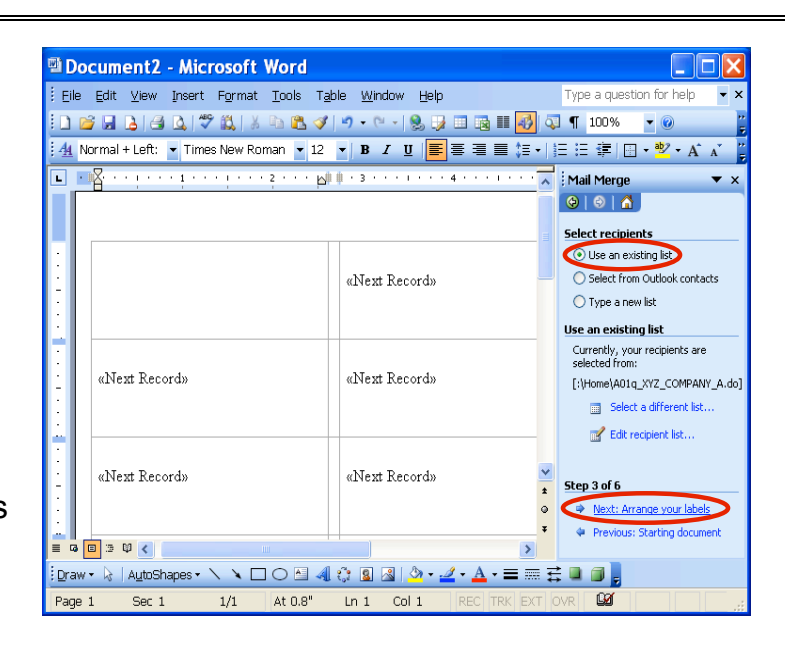

Click Use an existing list

Click Next: Arrange your labels

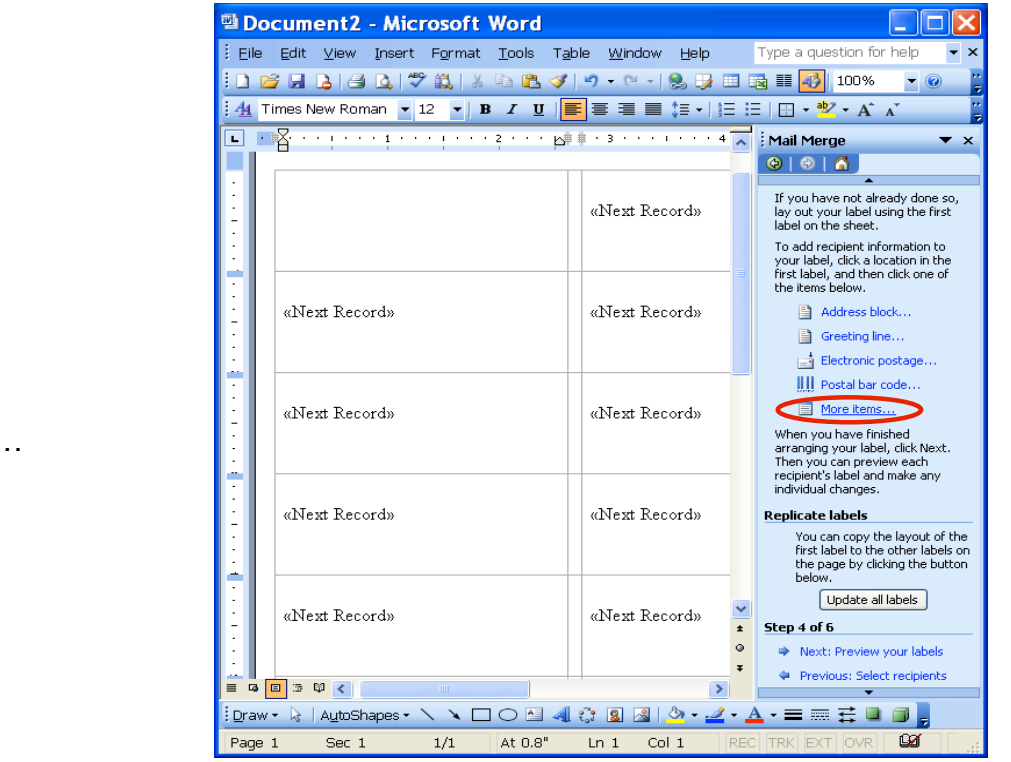

Click More items…

Click Database Fields Click First\_Name Click Insert and Close Press the space bar once to add a space between the fields

Click More Items…

Click Last\_Name Click Insert and Close Hit the Enter Key

Click More items…

Click Address Click Insert and Close Hit the Enter Key

Click More Items… Insert City, ST and Zip Click Close and add a space where needed

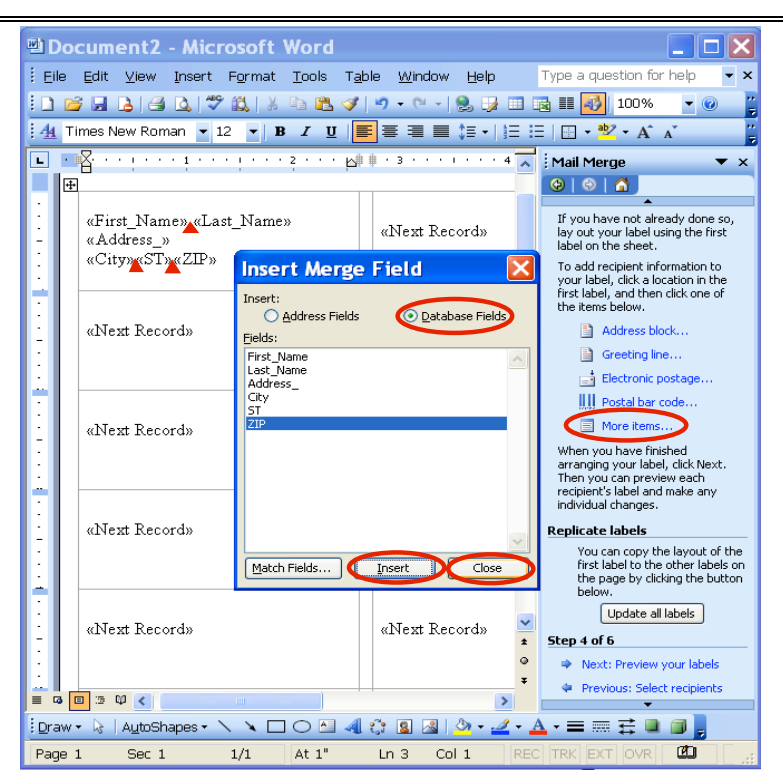

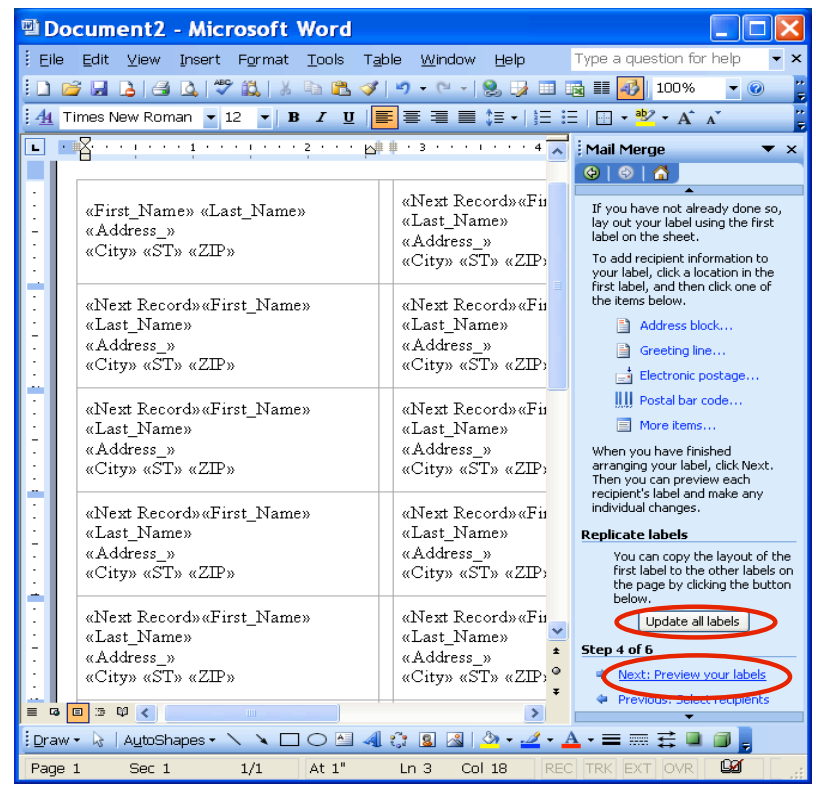

Click Update all labels

Click Next: Preview your labels

The preview should look something like this

You can preview the next recipient by selecting the >> button

Click Next: Complete the merge

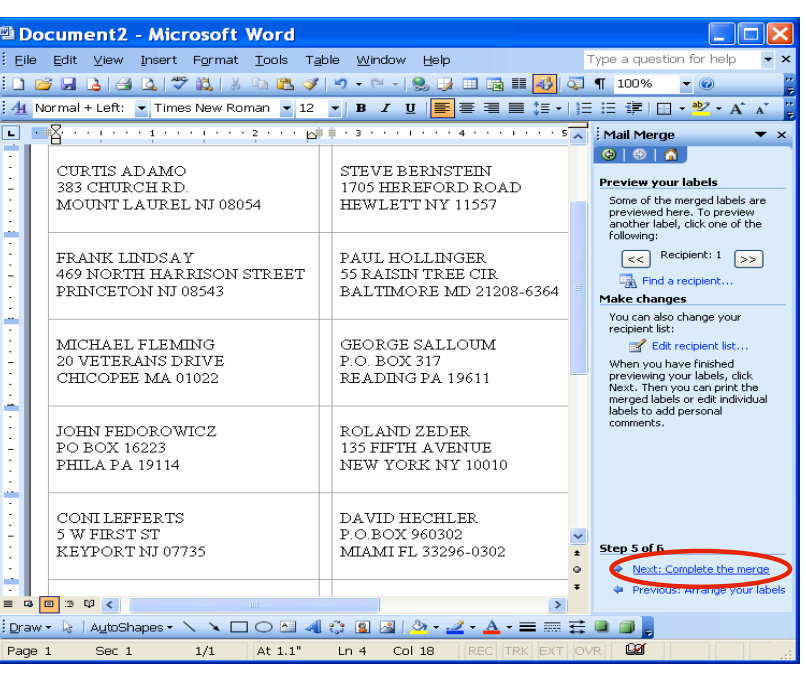

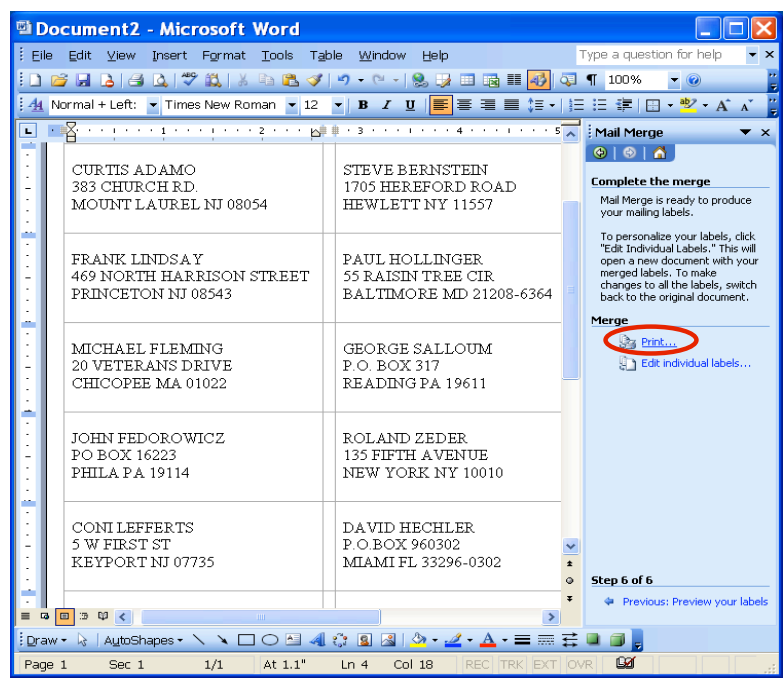

Click Print…

You can make any changes to individual letters.

## **You Are Done!**

If you need assistance importing your sales lead data into your third party software, please contact a technical support specialist at 708-786-5565.